# HOW TO ACCESS FREE EBOOKS THROUGH THE LIBRARY

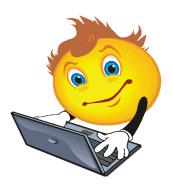

# WHAT YOU NEED

- An internet connection via PC, Mac, or any mobile device with Android, Blackberry or IOS access except Kindle.
- A valid Library Card
- The original OverDrive app available from the website
- The new Libby App for Android, IOS or Windows 10 devices
- <a href="https://wapldmc.overdrive.com/">https://wapldmc.overdrive.com/</a> for those using a PC or Mac computer

#### **HOW IT WORKS**

### Step I: Browse

- Browse the WAPLDMC website at https://wapldmc.overdrive.com
- Search by Title, subject, author or format.
- Search for available titles only if you like.
  Click on the arrow under "Show Me" (Default is "My Library's collection")

#### Step 2: Login

- Click on "Sign in"
- Select Bruce Rock Public Library from the drop down list
- Type in your library barcode (found on your library card), then your PIN number.

Call Library staff on 90611377 to receive your PIN number

#### **Step 3: Checkout**

 Click on "Borrow" to add items to your cart. Note if a title is not available, you may place a hold. You'll receive an email when the title is available.

# Step 4: Download ... enjoy!

 Click on the "Download" button next to each title to launch the software. See "What you need" for the required software.  Once downloaded, enjoy immediately or transfer to a variety of devices.

Titles will automatically expire at the end of the lending period. There are no late fees.

#### READ IN BROWSER

 OverDrive items you have borrowed can be read in your browser if you are still online. Just click on "Read in Browser" button to start reading immediately.

#### RETURNING AN ITEM

To return an item, you can either:

- Return from your device
- Login to the website, go to Account, and click on the "Return Item" button next to the title listing.

# **GETTING HELP**

If you are having trouble downloading titles, help is available on the website. Click on the Help icon at the top of the webpage. Help is available for multiple devices and either as a video or fact sheet.

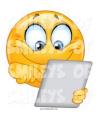